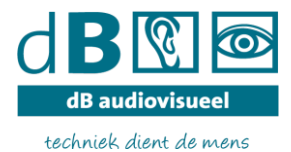

# **Handleiding een vergadering aanmaken met Starleaf**

Een vergadering (ook wel meeting genoemd) in Starleaf kan als volgt aangemaakt worden:

## Stap 1

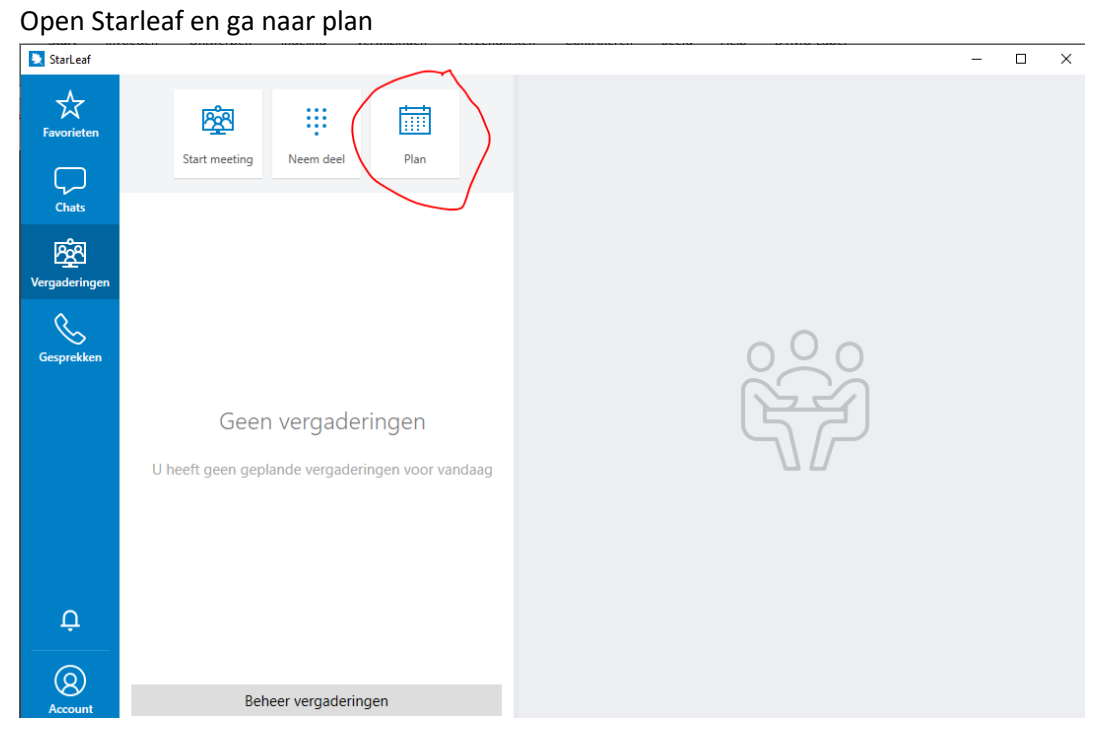

## Stap 2

Als u daar op klikt wordt u (ingelogd) doorgestuurd naar uw webbrowser waar u in uw portal beland. Ga naar Vergaderingen en klik op "Plan de vergadering"

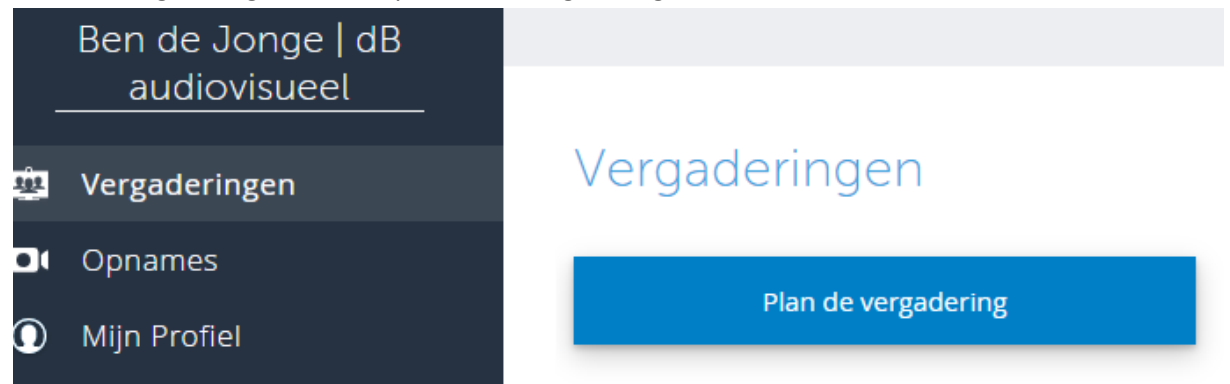

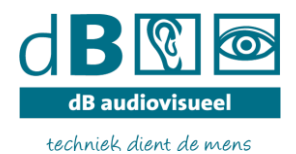

## Stap 3

Vul het volgende bij de lege vakken in:

- Bij titel: Naam van de vergadering
- Bij Start: Datum en aanvangstijd van de vergadering
- Bij Einde: Datum en eindtijd van de vergadering
- Bij genodigden: het mail adres van deelnemers die u wilt uitnodigen.

Bij genodigden kunt u deelnemers toevoegen door hun email adres in te vullen bij deelnemers. U kunt deelnemers toevoegen op 3 manieren:

- 1 Type het email adres in van een deelnemer gevolgd door enter. Een nieuwe lege regel ontstaat om de volgende deelnemer toe te kunnen voegen
- 2 Vul 1 of meer letters in. Er komen mailadressen naar voren die u kun aanklikken om toe te voegen. Deze mail adressen komen naar voren uit recente call's en uit uw bedrijfsgids.
- 3 U kopieert vanuit een Excel bestand een gehele rij met mail adressen en plakt deze in de het veld deelnemers

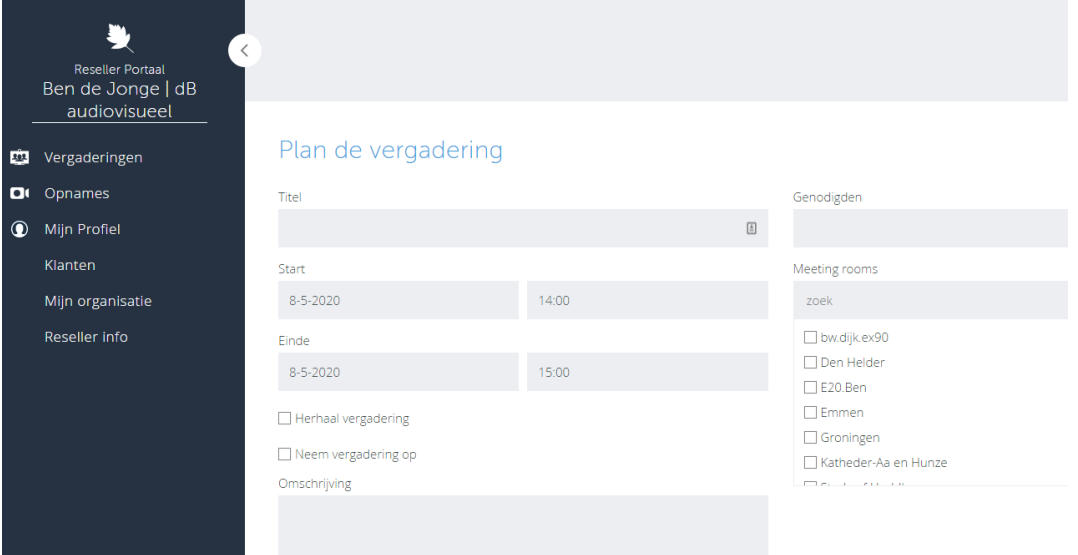

#### Stap 4

Daarna klik u (onderdaan op "OK" of "bevestig")

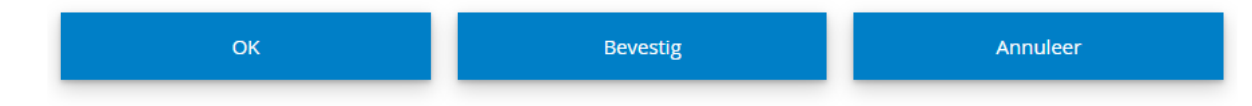

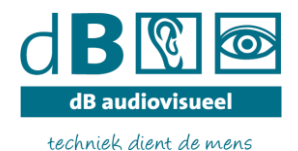

Alle deelnemers krijgen nu een mail met de uitnodiging waarbij:

- Ze de uitnodiging kunnen accepteren. Deze verschijnt dan in de Outlook agenda
- De vergadering komt bij de deelnemer in de Starleaf App bij

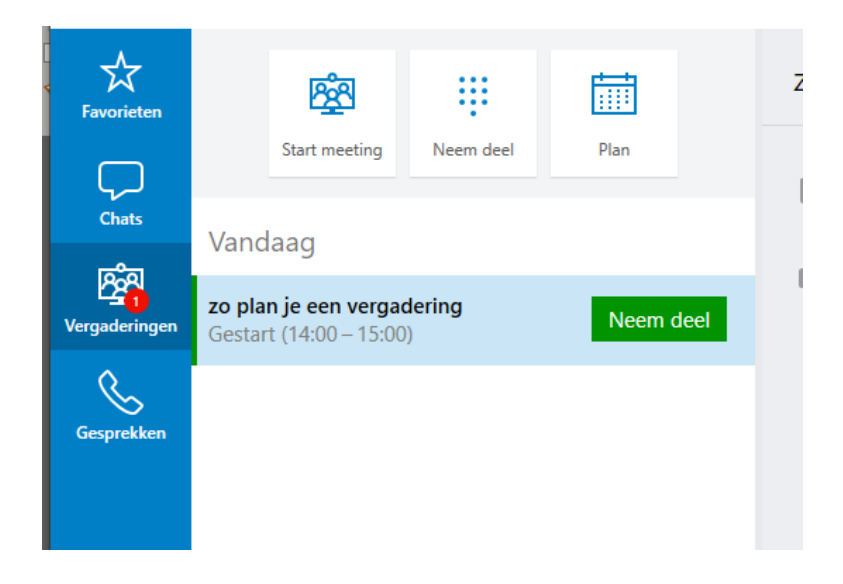

Deelnemer én initiator kunnen de vergadering starten door op de groen e knop "Neem deel" te klikken in hun Starleaf app.

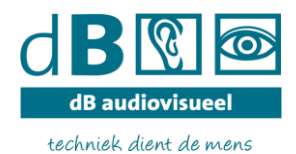

#### Stap 5

In deze stap kunt u extra functies toevoegen aan de vergadering. Deze functies zijn afhankelijk van uw Licenties.

Extra Functies kunnen zijn:

- Spotlight vergadering. Deze optie kun je aanvinken onder "Geavanceerd" Hiermee worden deelnemers op de publieke tribune geplaatst of in de Spotlight. Bij binnenkomst beland iedereen op de digitale publieke tribune. De maker van de vergadering is de moderator. Alleen de moderator kan deelnemers in de Spotlight plaatsen. Deelnemers die in de Spotlight staan kunnen spreken en komen daardoor automatisch in beeld.
- Streaming. Deze optie kun je aanvinken onder "Geavanceerd" Hiermee wordt een stream adres aangemaakt. Dit adres kan gedeeld worden en/of op de website geplaatst worden en in ALLE browsers worden bekeken. In deze stream kun je de gehele vergadering beluisteren en bekijken. Je bent geen deelnemer.

▼ Geavanceerde instellingen

 $\Box$  Privé

v Spotlight meeting

Om de meeting te starten open deze dan in de app op PC of Mac en voeg 1 of meer deelnemers toe

□ Live stream

- Opnemen. Hiermee wordt de opname gestart en kun je na de vergadering de opname downloaden. Dit is bij het aanmaken van een vergadering te vinden onder de einddatum/tijd.

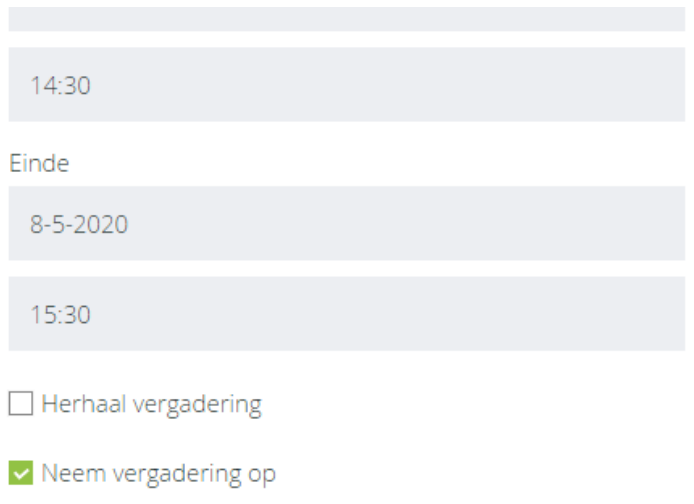